## Course Registration Goshen College

### 1. Login to MyGC – my.goshen.edu

#### 2. Select Course Schedules

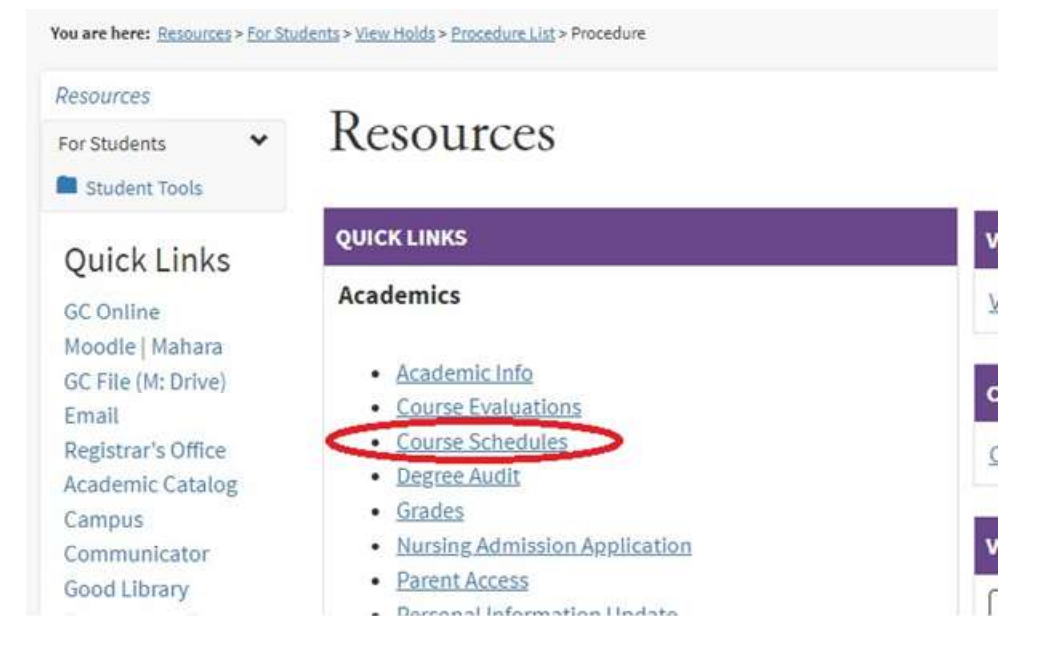

#### 3. Select Add/Drop Courses.

(If Add/Drop shows as closed for the current term, it is possible to select Add/Drop Courses and select a future term.)

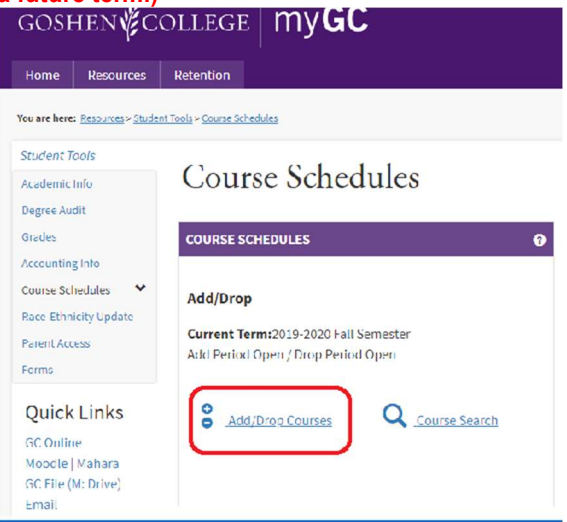

4. Choose the desired term from the dropdown list.

Course Schedules

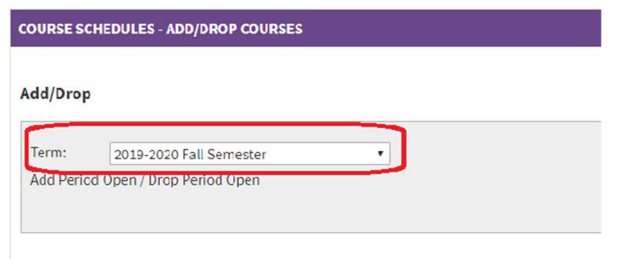

- 5. To add a course, you may search by Course Search, or search by Course Code:
	- A. Course Search if the course code is unknown. (Add courses by checking the box next to the course in the search results and clicking the Add Courses button.) Course Schedules

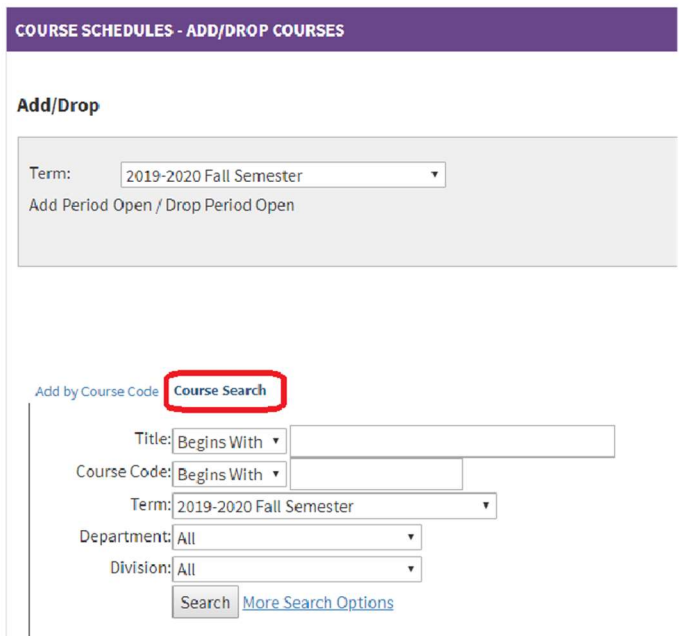

# Course Schedules

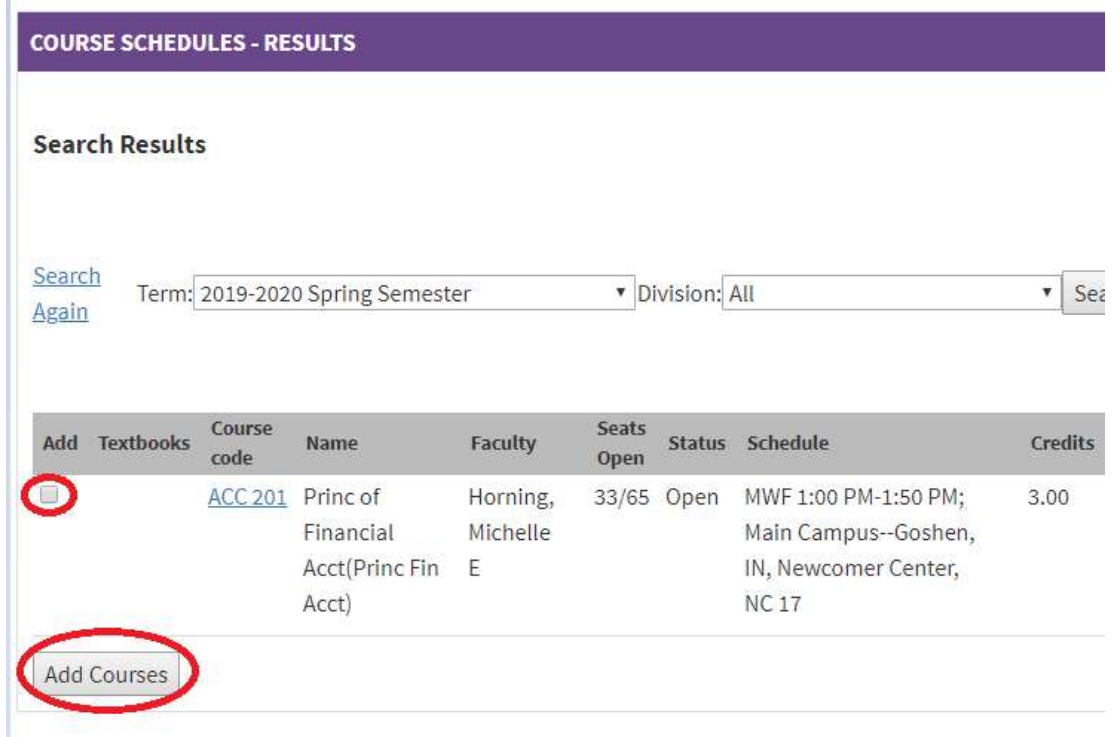

#### B. Or, choose Add by Course Code. You may add up to 6 courses at a time if the course code is known.

Course Schedules

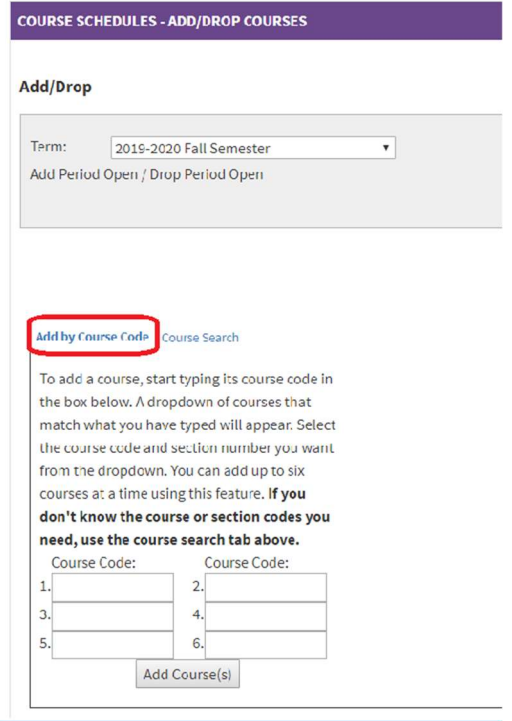

- 6. Add Courses.
- 7. To drop a course, find the course in your course schedule, select the Drop box and click on the Drop Course(s) button.
- 8. If you have questions, please feel free to contact us at registrar@goshen.edu or 574.535.7517